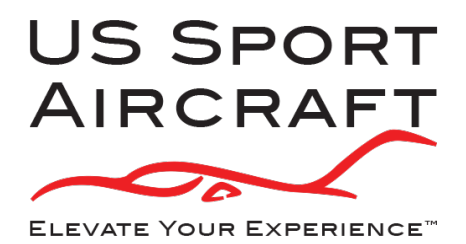

## **Performing Garmin 796 GPS Database Updates**

- 1. Create a new account or log into your existing account at http://fly.garmin.com.
- 2. Place the Garmin 796 GPS unit in the home cradle and plug the cradle into power (all included accessories are included in the original Garmin 796 box).
- 3. Go to the Portables tab on your Garmin account screen and click *Add a New Portable Device*. Follow the instructions to name and add your new Garmin device.
- 4. Your new device will now be in the list of devices on the left of the screen. Expand the device window using the white button to the right of the device name if the device picture is not already displayed.
- 5. To install new database updates, click on the database or bundle you would like to add to the device using the list on the left of the device screen.
- 6. At this point you will be prompted to purchase the databases or bundle you selected. There is a one-time database update coupon included with your new GPS. It is located either in the original GPS box or was placed in a binder with other aircraft documents. You may redeem the coupon for a one-time update of all the databases that were installed on the GPS when it shipped from the factory. On the next cycle you may choose to purchase only the needed databases, or choose a subscription to keep your GPS up to date for a oneyear period. The subscription option is more economical if plan to update your system every month.
- 7. Once you have chosen and purchased the databases you want, click *Install*  and the software will walk you through a few more choices and the database installation will begin. The installation process can take an hour or more depending on which databases you have elected to install.
- 8. Once the install program is complete, you may remove the GPS from the cradle and it is ready to go.